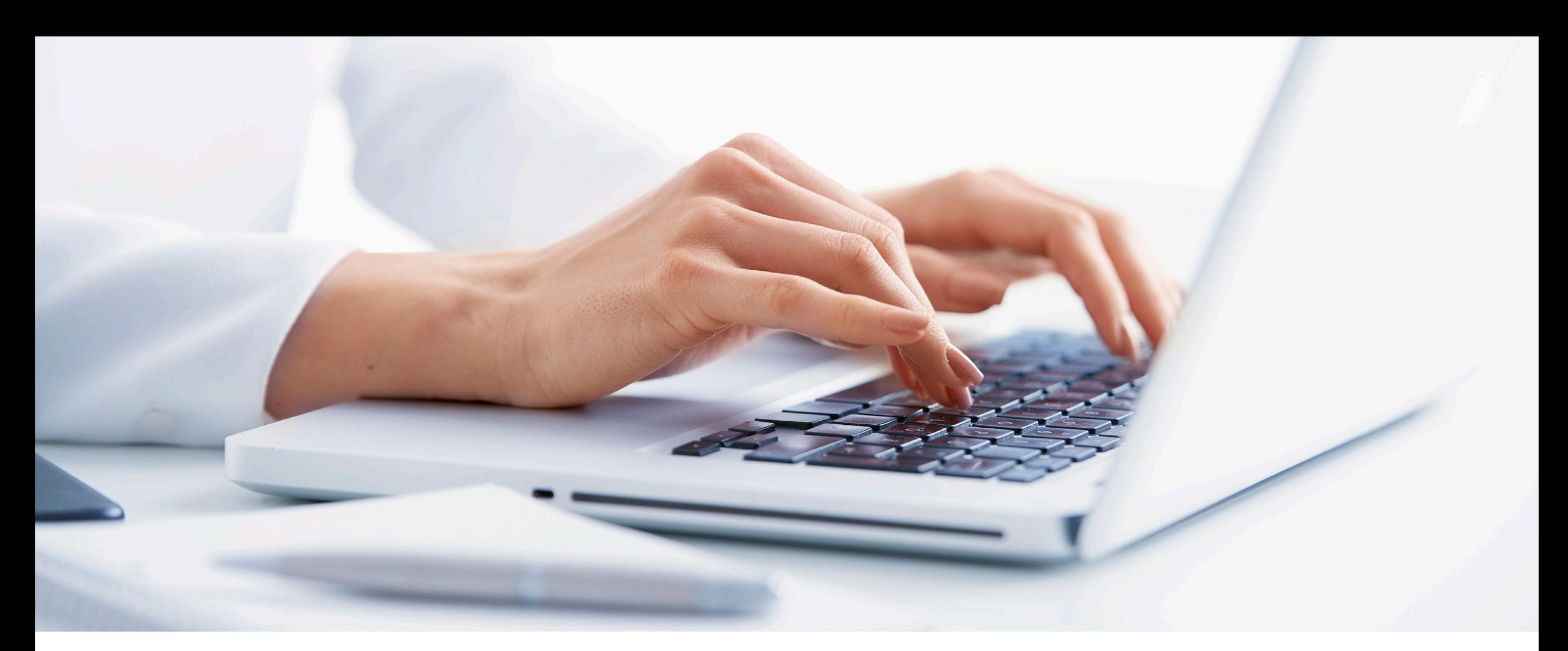

# **Cómo configurar el Test Auditivo Online de Phonak y cómo integrarlo en las iniciativas de marketing**

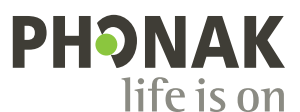

# Índice general

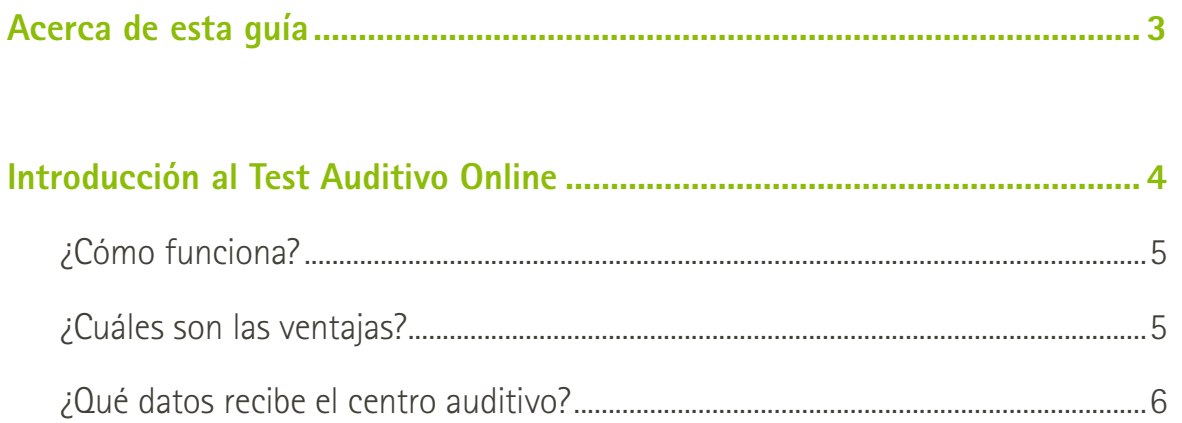

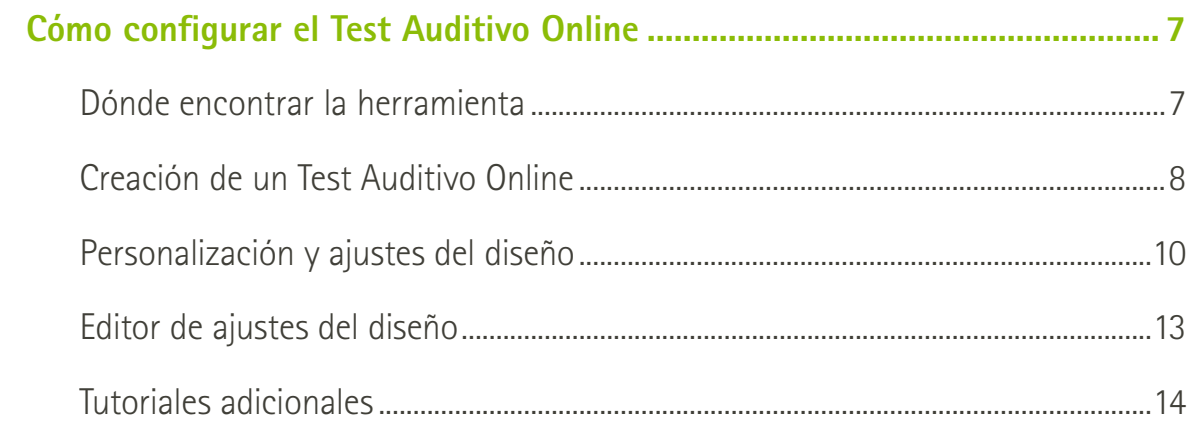

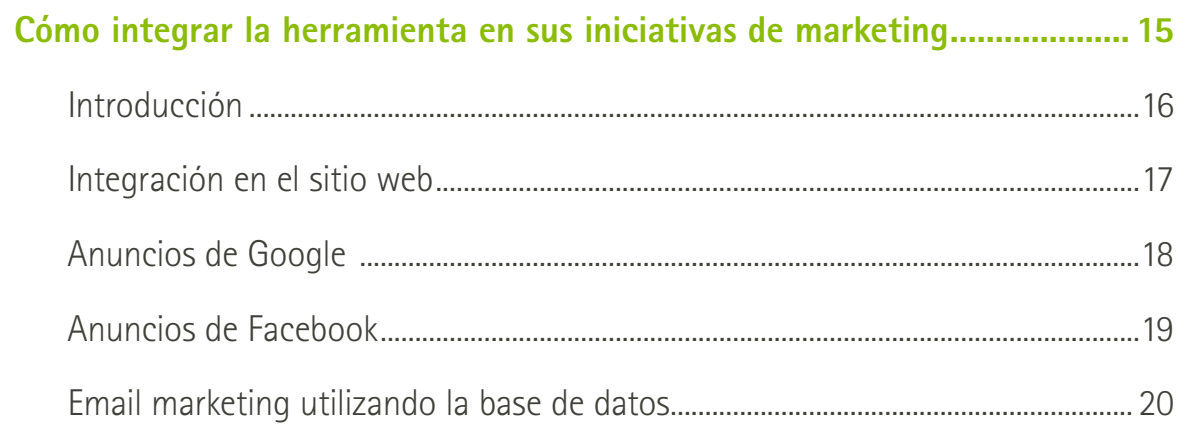

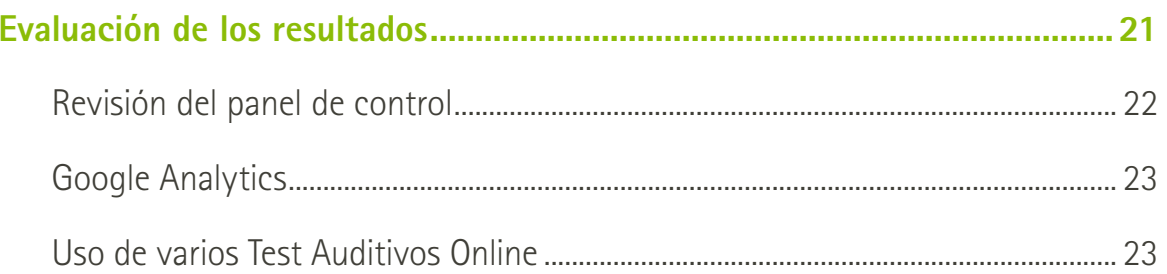

# **Acerca de esta guía**

**Cómo configurar el Test Auditivo Online de Phonak y cómo integrarlo en las iniciativas de marketing**

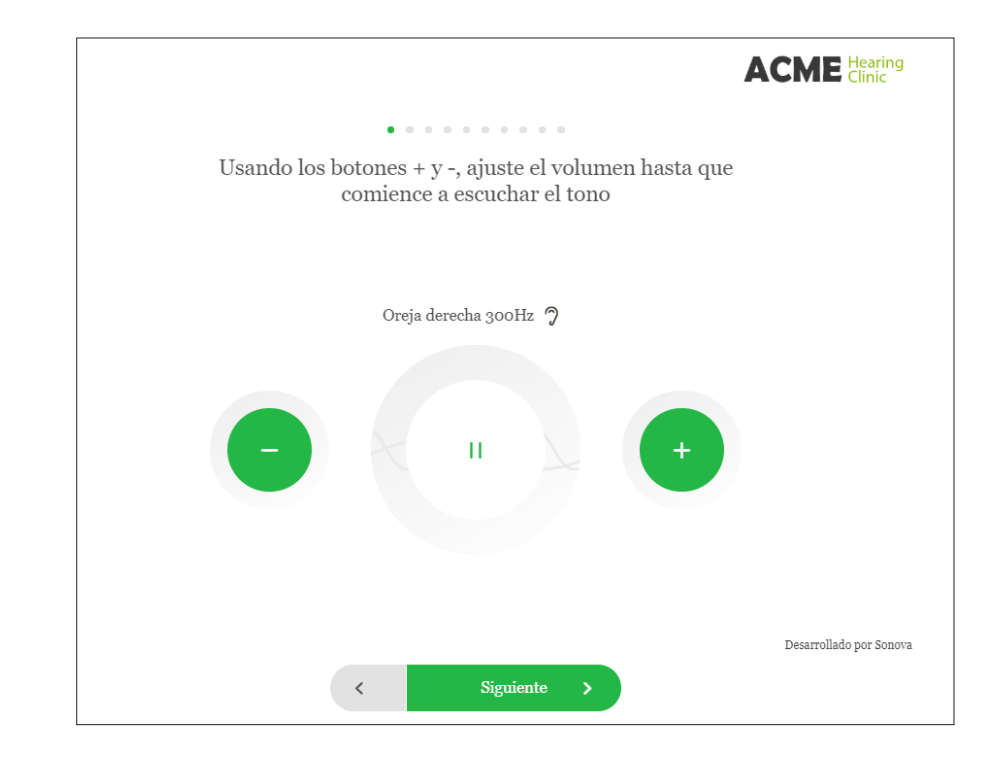

### **¿Qué es?**

Esta guía está diseñada para ayudarte a ti y a tu equipo a comprender las ventajas del Test Auditivo Online como una herramienta de marketing de captación de usuarios potenciales, así como una herramienta de determinación de la pérdida auditiva que puede ayudar en las etapas des Soporte Remoto. En esta guía se describe cómo configurar la herramienta en PhonakPro.com.

### **¿Qué incluye?**

- Introducción al Test Auditivo Online
- Cómo configurar un Test Auditivo Online
- Cómo integrar la herramienta en su sitio web y en sus campañas de marketing
- Evaluación de los resultados

## **Introducción al Test Auditivo Online**

**El Test Auditivo Online de Phonak (también conocido como eScreener o xScreener) es una prueba de audición en línea personalizable que se puede integrar en el sitio web o la campaña de tu centro para ayudarte a captar más usuarios. Puede ayudar a tu centro a ofrecer una experiencia más significativa de tu sitio web para los pacientes existentes y los nuevos pacientes potenciales.**

**Phonak continúa ampliando su conjunto de herramientas de eAudiología, lo que te permite seguir ofreciendo atención a tus pacientes, incluso durante estos tiempos de distanciamiento social, gracias a la ayuda de nuestra tecnología de dispositivos de audición líder en el sector.**

**En las siguientes páginas, obtendrás más información sobre cómo funciona el Test Auditivo Online y sobre cómo se puede utilizar como una herramienta eficaz de captación de usuarios potenciales.**

### **Introducción al Test Auditivo Online ¿Cómo funciona?**

El Test Auditivo Online es totalmente personalizable con tu logo e información y permite a los pacientes someterse a una audiometría básica de 3 minutos de duración cómodamente desde su hogar, directamente desde el sitio web de tu centro.

La audiometría consta de pruebas de 3 tonos: una prueba de tonos bajos, una prueba de tonos medios y una prueba de tonos altos, seguidas de cuatro preguntas relativas a la audición situacional. El usuario debe estar en un entorno tranquilo y utilizar unos auriculares para someterse a la audiometría.

Una vez finalizada la audiometría, se proporcionan unos resultados sencillos, y se muestran diferentes llamadas a la acción a los pacientes y una opción para ver resultados más detallados si proporcionan su nombre y su dirección de correo electrónico. Los resultados detallados se envían después por correo electrónico al paciente.

## **¿Cuáles son las ventajas?**

El uso del Test Auditivo Online tiene varias ventajas.

- Es una herramienta en línea de captación de usuarios potenciales rápida y fácil de configurar, y funciona en todas las plataformas, incluidos los dispositivos móviles.
- Es una herramienta sencilla que se puede integrar en tu sitio web y compartir en las campañas de marketing y a través de tus redes sociales para captar posibles clientes de calidad.
- Se puede personalizar el aspecto para adaptarse a tu marca, incluidos los colores, las imágenes, las fuentes, etc.
- Puede mostrar hasta cuatro llamadas a la acción para los usuarios que completen el test.

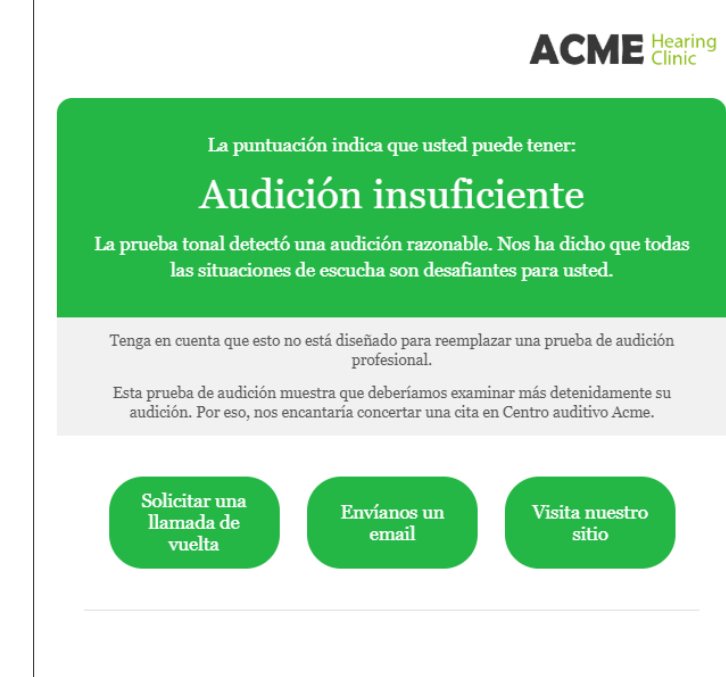

#### Prueba Tonal

¿Por qué hacemos esta prueba? Este control de tono le avuda a determinar el umbral de sonido que sus oídos pueden detectar en tres tonos. La edad y la exposición prolongada a sonidos fuertes pueden reducir significativamente su capacidad para escuchar frecuencias altas

¿Qué medimos? Comprobamos su audición con tonos graves, medios y agudos. Luego, evaluamos las diferencias entre un tono grave y dos tonos más agudos.

### **Introducción al Test Auditivo Online ¿Qué datos recibe el centro?**

Tras una reciente renovación, el Test Auditivo Online de Phonak ofrece ahora una forma de determinar la pérdida auditiva como evaluación inicial, y permite realizar una prueba binaural o monoaural. Obviamente, no sustituye a una audiometría exhaustiva y no pretende ser una prueba clínica ni generar un audiograma. Sin embargo, podría utilizarse para realizar una primera adaptación en un audífono y optimizarse mediante una sesión de Soporte Remoto.

El resultado general de cada usuario se califica como óptimo, bueno o deficiente. Las mediciones de dBHL determinadas para cada una de las frecuencias analizadas, junto con la dirección de correo electrónico del paciente, se envían a la clínica una vez que el paciente se somete a la audiometría y proporciona su dirección de correo electrónico para recibir un informe completo. En el panel de control PhonakPro del Test Auditivo Online, se muestran el marcador de hora y los valores de dBHL de cada prueba realizada; sin embargo, la dirección de correo electrónico del usuario no se guarda por motivos de privacidad.

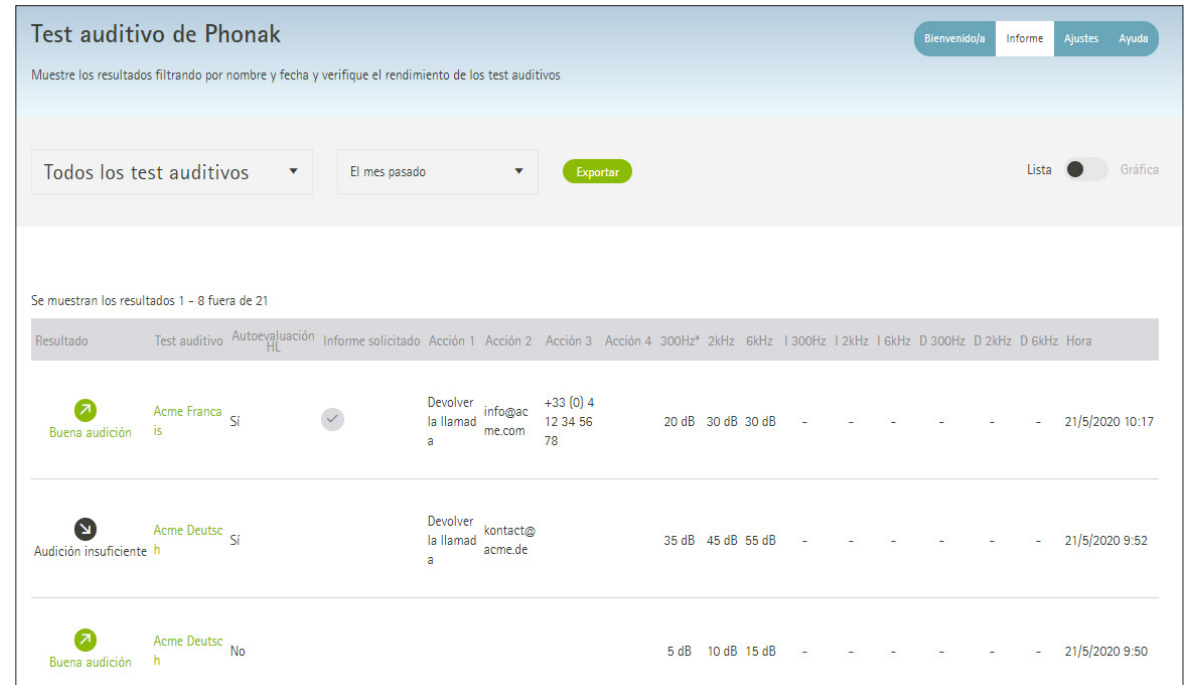

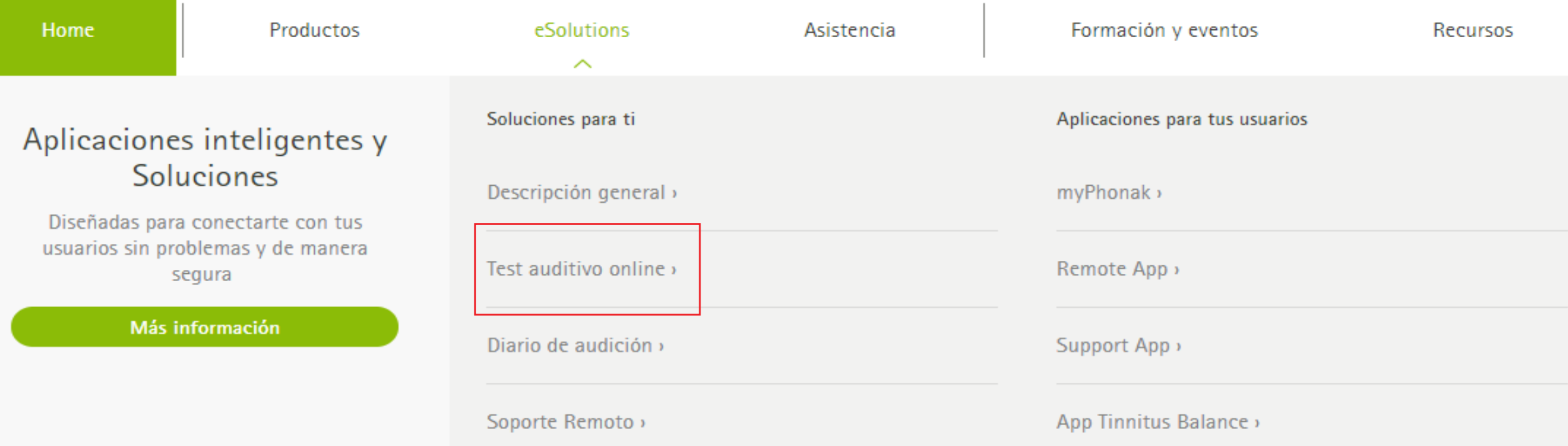

# **Cómo configurar el Test Auditivo Online**

## **Dónde encontrar la herramienta**

Una vez activada para tu cuenta a través de PhonakPro, la herramienta está disponible en el menú de eSolutions.

- **1.** Inicia sesión en PhonakPro utilizando tu ID de PhonakPro.
- **2.** Una vez que hayas iniciado sesión, se muestra el enlace al Test Auditivo Online en el menú desplegable de eSolutions y en la navegación Mi cuenta.

#### **Consejo**

Si no encuentras el Test Auditivo Online en el menú de eSolutions, ponte en contacto con tu Delegado Comercial de Phonak para obtener acceso.

### **Cómo configurar el Test Auditivo Online Creación de un Test Auditivo Online**

#### **Paso 1**

Accede al panel de control del Test Auditivo Online; para ello, desplázate hacia abajo hasta el botón "Personalice su Test auditivo online". De forma alternativa, puedes encontrar la herramienta en esta URL:

https://dashboard.phonakpro.com/screener/welcome

#### **Paso 2**

Selecciona el botón Ajustes, situado en el lado derecho y, a continuación, pulsa el icono Más para crear tu primer test auditivo.

Personalice su Test auditivo online

Comience ahora y cree su propia prueba de audición en línea, diseñada para generar clientes potenciales mejor calificados

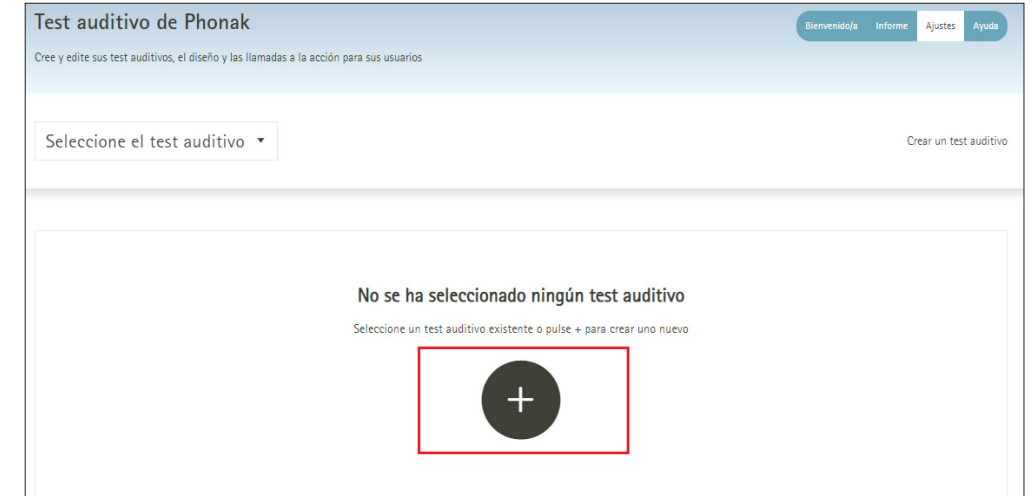

### **Cómo configurar el Test Auditivo Online Creación de un Test Auditivo Online**

#### **Paso 3**

En el formulario emergente, rellena los tres campos obligatorios y, a continuación, haz clic en "Crear un test auditivo" para iniciar el test auditivo. (Se puede utilizar la opción "Duplicar uno existente" de forma opcional una vez que estés listo para crear varios test).

- a. Nombre del test auditivo
- b. Dirección de correo electrónico de administración
- c. Contacto de privacidad: número de teléfono, correo electrónico y dirección del centro

#### **Paso 4**

Una vez guardado el test auditivo, se muestran las opciones de configuración y personalización del Test Auditivo Online. Consulta las páginas siguientes para obtener la explicación de estas opciones.

Puedes guardar y cerrar el test auditivo en cualquier momento, y continuar con él más adelante. Asegúrate de hacer clic en el botón Guardar, situado en la parte superior de la página antes de cerrar la ventana.

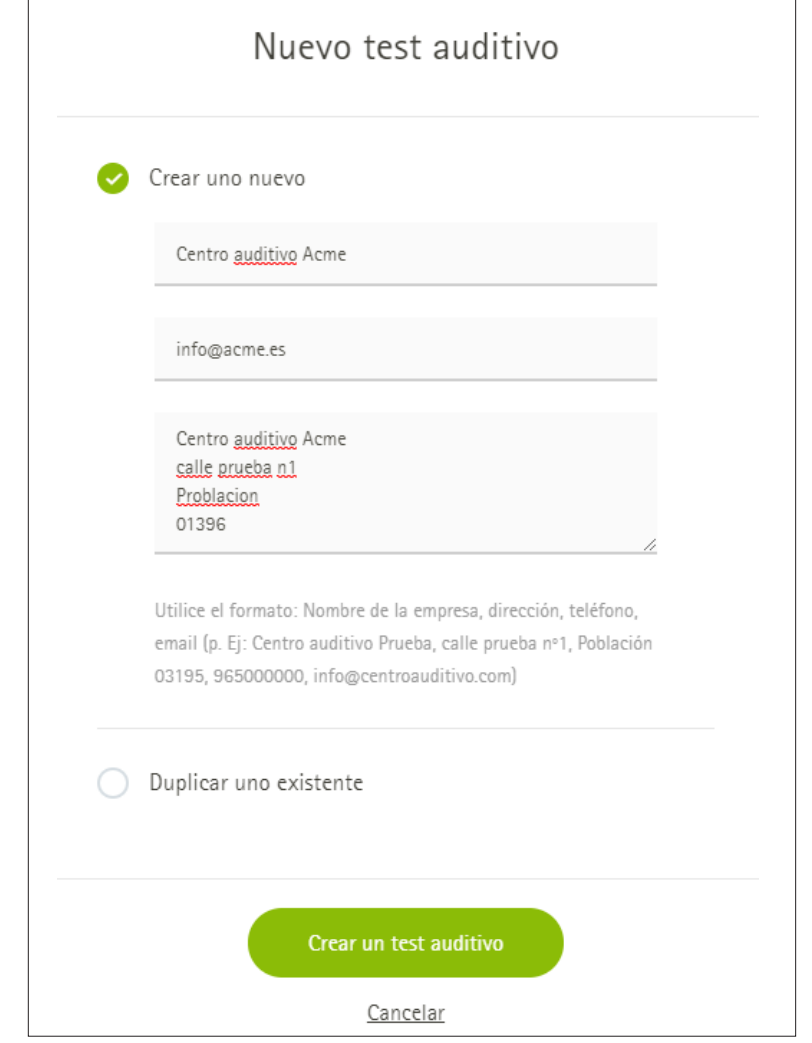

#### **Ajuste Básico**

- Enlace al test auditivo: incluye el nombre de tu empresa para personalizar la URL.
- Idioma: para utilizar varios idiomas, debes crear varios test auditivos.
- Nombre del test auditivo se estableció al inicio, pero puedes revisarlo si lo necesitas. *Nota: Este nombre no se muestra al usuario, solo a ti y a los compañeros que tengan acceso al panel de control del Test Auditivo Online.*
- Tonos: este ajuste te permite seleccionar entre las opciones de medición, como realizar la prueba en ambos oídos simultáneamente o por separado.
- La Política de privacidad se estableció en la pantalla de inicio, pero se puede revisar si es necesario.
- Enlace legal: se puede activar si es necesario.
- Pida el email: si se selecciona esta casilla, los usuarios deben proporcionar su dirección de correo electrónico para recibir los resultados auditivos detallados. Cuando introduzcan el correo electrónico, tu centro recibirá un aviso de correo electrónico con los resultados y datos de contacto de los usuarios. Si no se selecciona la casilla, los usuarios recibirán los resultados detallados y se mostrarán los botones de llamada a la acción, pero no se recopila su dirección de correo electrónico.

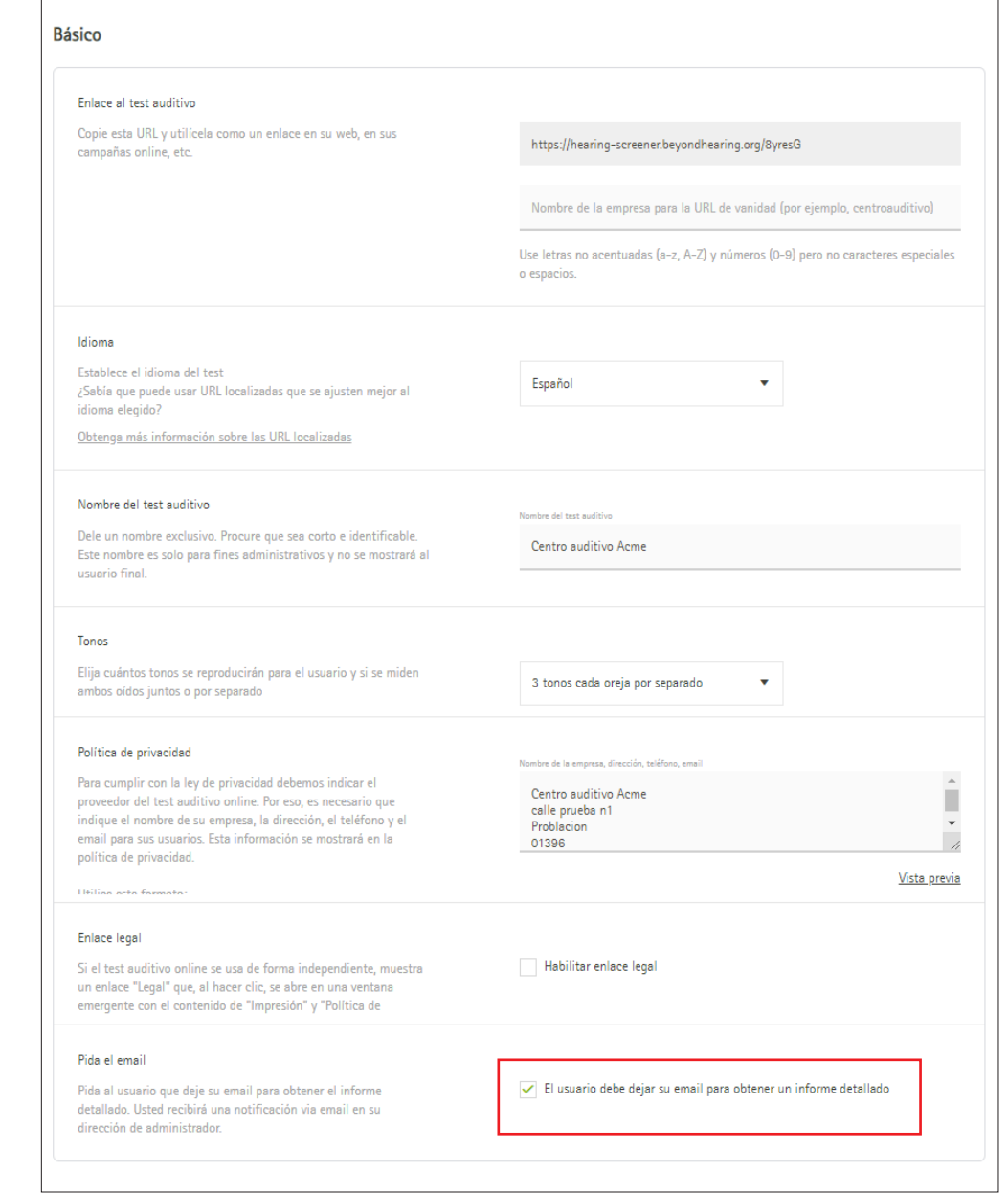

#### **Ajuste Comunicación**

- Llamadas a la acción: se pueden crear hasta cuatro, y algunos ejemplos de llamadas a la acción que puedes crear son los siguientes:
	- Solicitar una llamada
	- Concertar una cita
	- Ponerse en contacto con el centro por teléfono o mediante correo electrónico
	- Cualquier otra actividad personalizada que desee
- URI para el target origin: se puede utilizar para integrar el test auditivo en el iFrame de un sitio web.
- Notificaciones: utiliza una dirección de correo electrónico o un webhook para recibir las solicitudes de devolución de llamada y los resultados del formulario de los usuarios.
- Informes personalizados por email: si tienes webhooks, puedes enviar un informe personalizado al usuario en vez del informe por defecto de la herramienta.

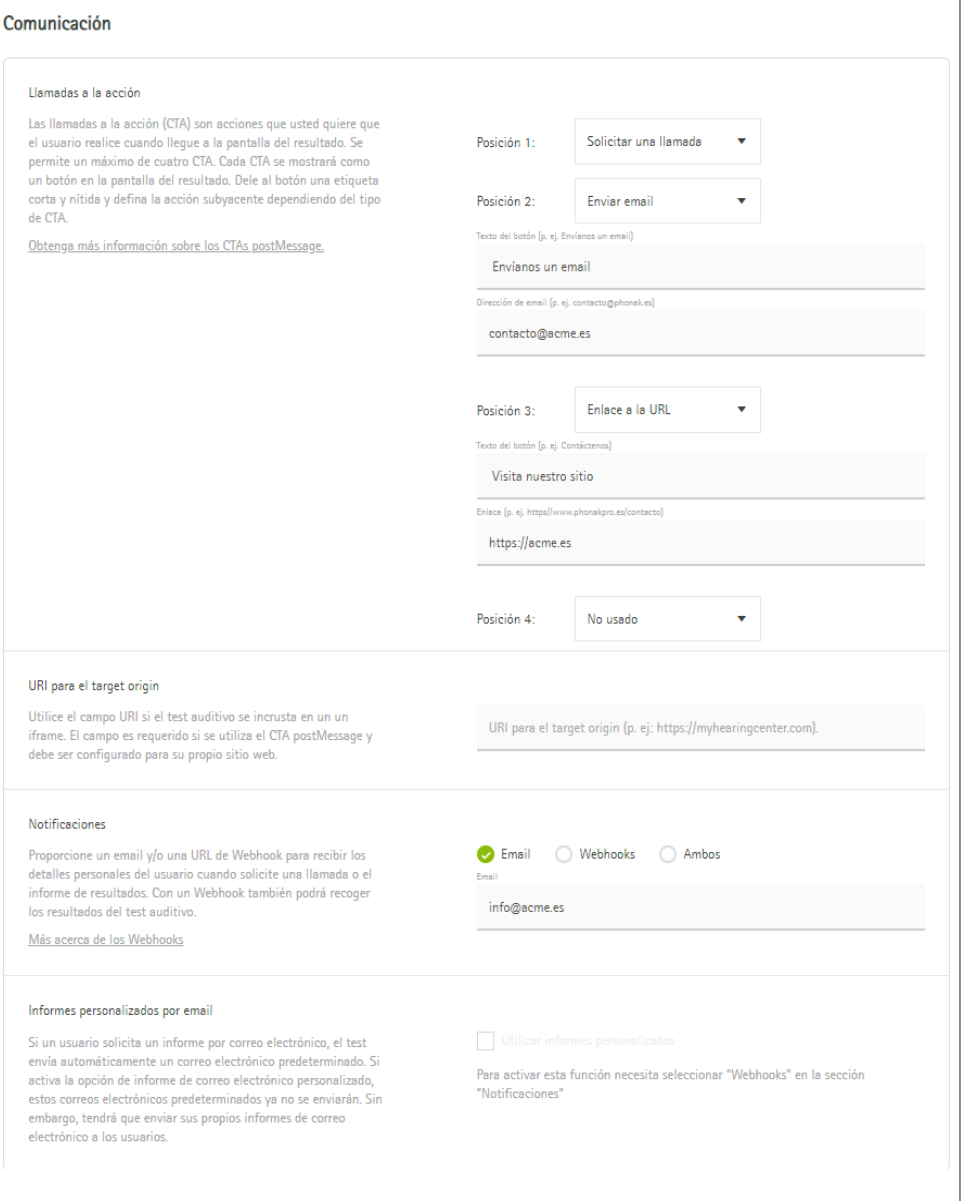

#### **Diseño y Marca**

- Ajustes de diseño: haz clic en Editar para ver las opciones de diseño de la herramienta. Puede encontrar una descripción general detallada de estos ajustes en la siguiente sección de esta guía.
- Enlace a su logo: añade la URL de la página de inicio de tu centro para que si un usuario hace clic en el logotipo dentro de la herramienta sea dirigido a la página de inicio. (El logotipo se carga por separado en la página Ajustes de diseño).
- El nombre de tu empresa: se muestra en el test, en los resultados y en los correos electrónicos que se muestran al usuario.

#### **Integraciones**

- Analytics: es posible conectarlo a las ID de Google Analytics y de píxel de Facebook.
- Parámetros de referencia: ajuste avanzado para aquellos que utilizan webhooks.

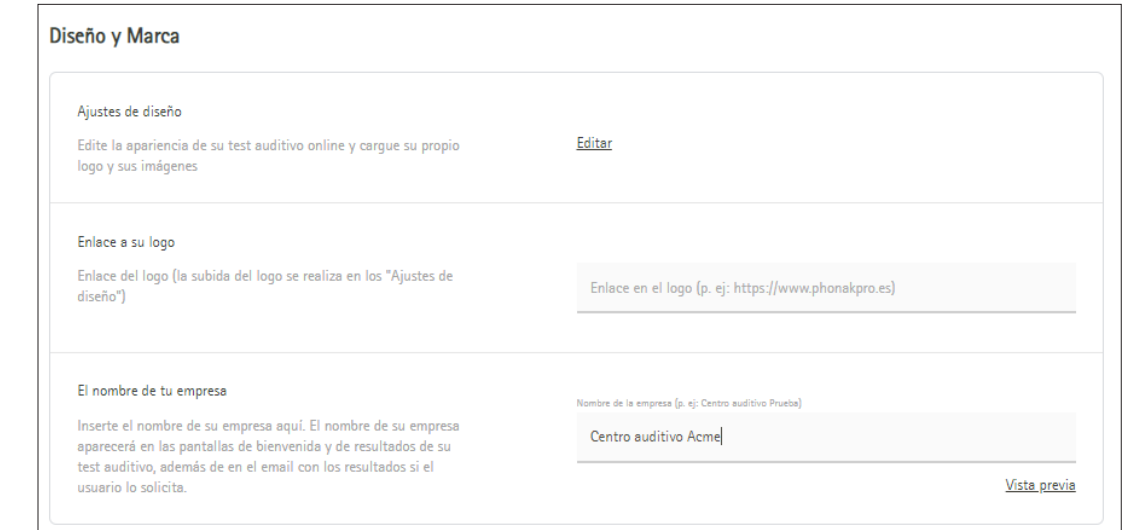

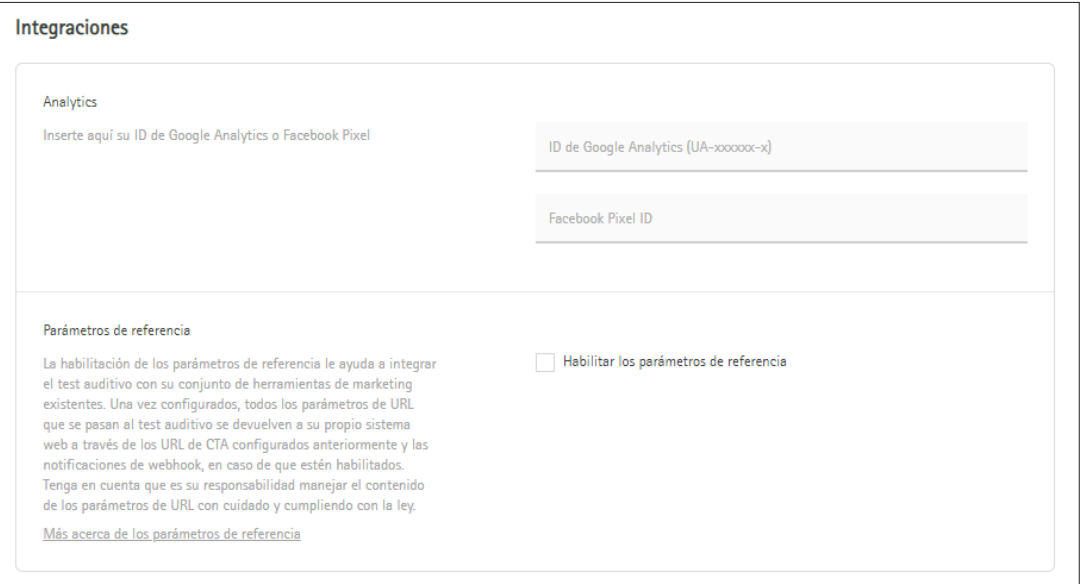

#### **Editor Ajustes de diseño**

Una vez que hayas creado un nuevo Test Auditivo Online con el nombre y la dirección de tu centro, se mostrarán las opciones de los ajustes. En Diseño y Marca, se encuentra la opción de editar los ajustes del diseño. Mediante esta opción se abre un editor dinámico, de modo que las opciones de diseño seleccionadas se pueden ver de forma previa en tiempo real. Las opciones de los ajustes del diseño son las siguientes:

- Tema: puedes seleccionar un tema por defecto que te proporcionará un test con buena apariencia. Sin embargo, para personalizar la herramienta, debes seleccionar "Su propio tema" y, a continuación, puedes cambiar los siguientes ajustes:
	- Fuente
	- Color principal: se utiliza para los botones de la herramienta
	- Color secundario: se utiliza para el fondo
	- Forma del botón: esquinas cuadradas o redondas
	- Sombras: elije un aspecto plano o un estilo más parecido al 3D
- Logo: carga una imagen de tu logotipo en formato PNG
- Alineación del logo
- Favicon personalizado: icono que aparece en la pestaña del navegador para tu test
- Set de imágenes: elije entre los conjuntos de imágenes proporcionados o haz clic en "Crear un nuevo set" para cargar tu propio conjunto de cinco imágenes que desees utilizar en test.

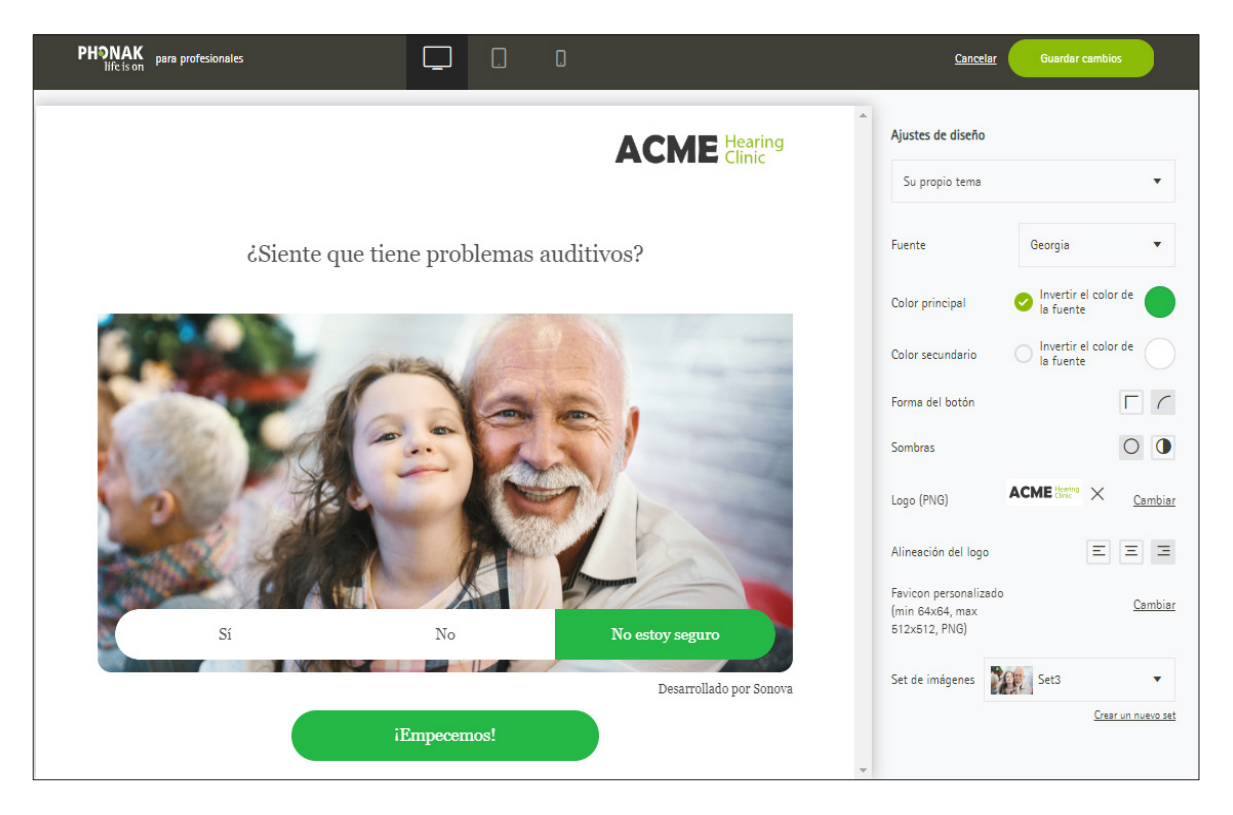

#### **Consejo**

A medida que seleccionas las opciones de diseño, navega por la previsualización del test en el lado izquierdo para ver cómo queda el aspecto en las diferentes páginas.

### **Cómo configurar el Test Auditivo Online Tutoriales adicionales**

#### **Tutoriales en vídeo**

Para obtener ayuda adicional, la página de introducción de la herramienta incluye un enlace a tutoriales en vídeo que explican cómo configurar el eScreener. Estos tutoriales tienen subtítulos disponibles en varios idiomas.

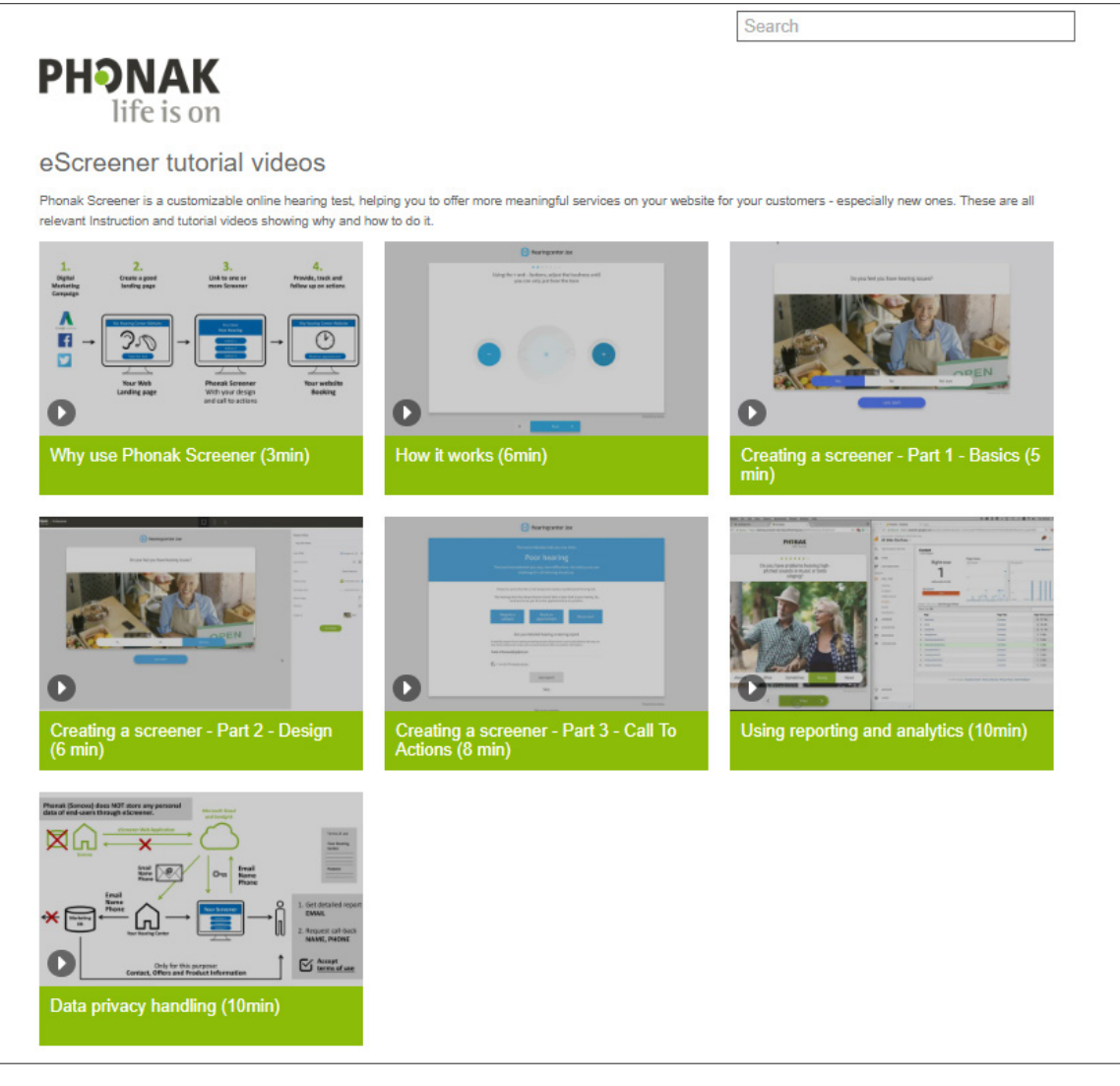

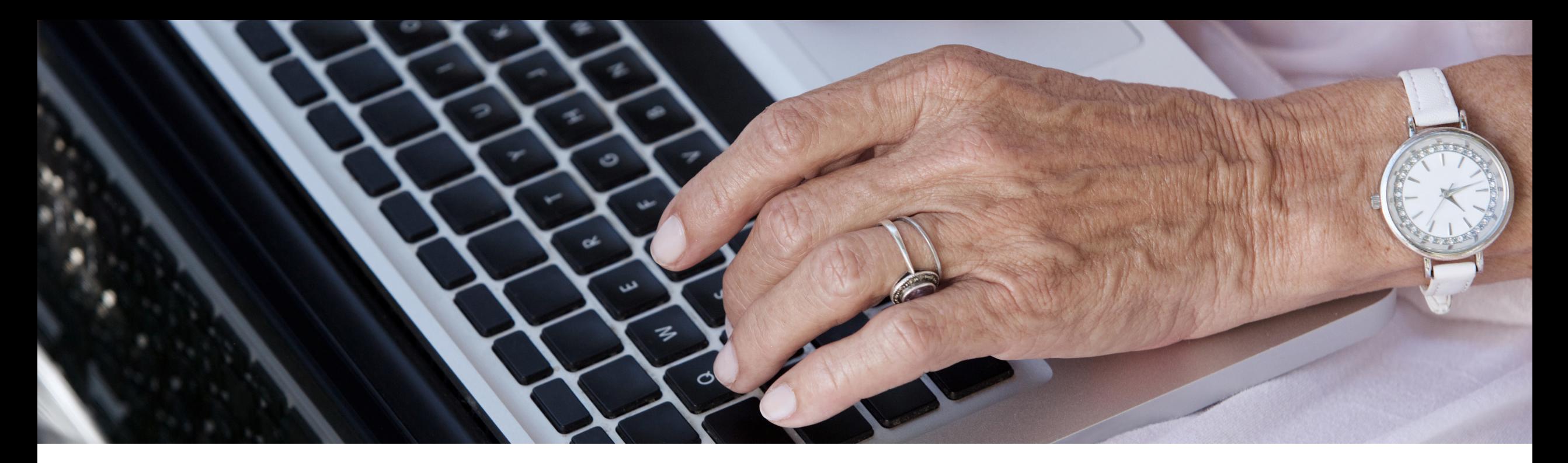

# **Cómo integrar esta herramienta en tu sitio web y en tus iniciativas de marketing**

## **El enfoque importa**

El Test Auditivo Online no es por sí solo una herramienta eficaz de captación de usuarios potenciales; este potencial se consigue al promocionarlo a través del marketing.

Al integrar el Test Auditivo Online personalizado como una actividad en las campañas de marketing, ofreces una sencilla experiencia de autoevaluación para aquellas personas expuestas a tus iniciativas de marketing, lo que te ayuda a captar más usuarios y medir tus esfuerzos de marketing de forma activa.

### **Cómo integrar esta herramienta en tus iniciativas de marketing Introducción**

El uso del Test Auditivo Online como una actividad primaria puede ser una excelente forma de captar citas de aquellos pacientes que prefieren tener una experiencia más virtual en relación con los servicios, incluida la asistencia sanitaria.

También se puede utilizar como una actividad secundaria durante las comunicaciones de marketing. Si se utiliza de esta forma, puedes captar a aquellos usuarios que se encuentren en las primeras fases del viaje de la audición, por lo que una audiometría en línea se puede percibir como un compromiso de bajo riesgo.

Aunque el Test Auditivo Online puede integrarse con muchos canales de marketing, en las siguientes páginas destacamos cuatro tipos de oportunidades de marketing:

- Integración en el sitio web
- Anuncios de Google
- Anuncios de Facebook
- Email Marketing

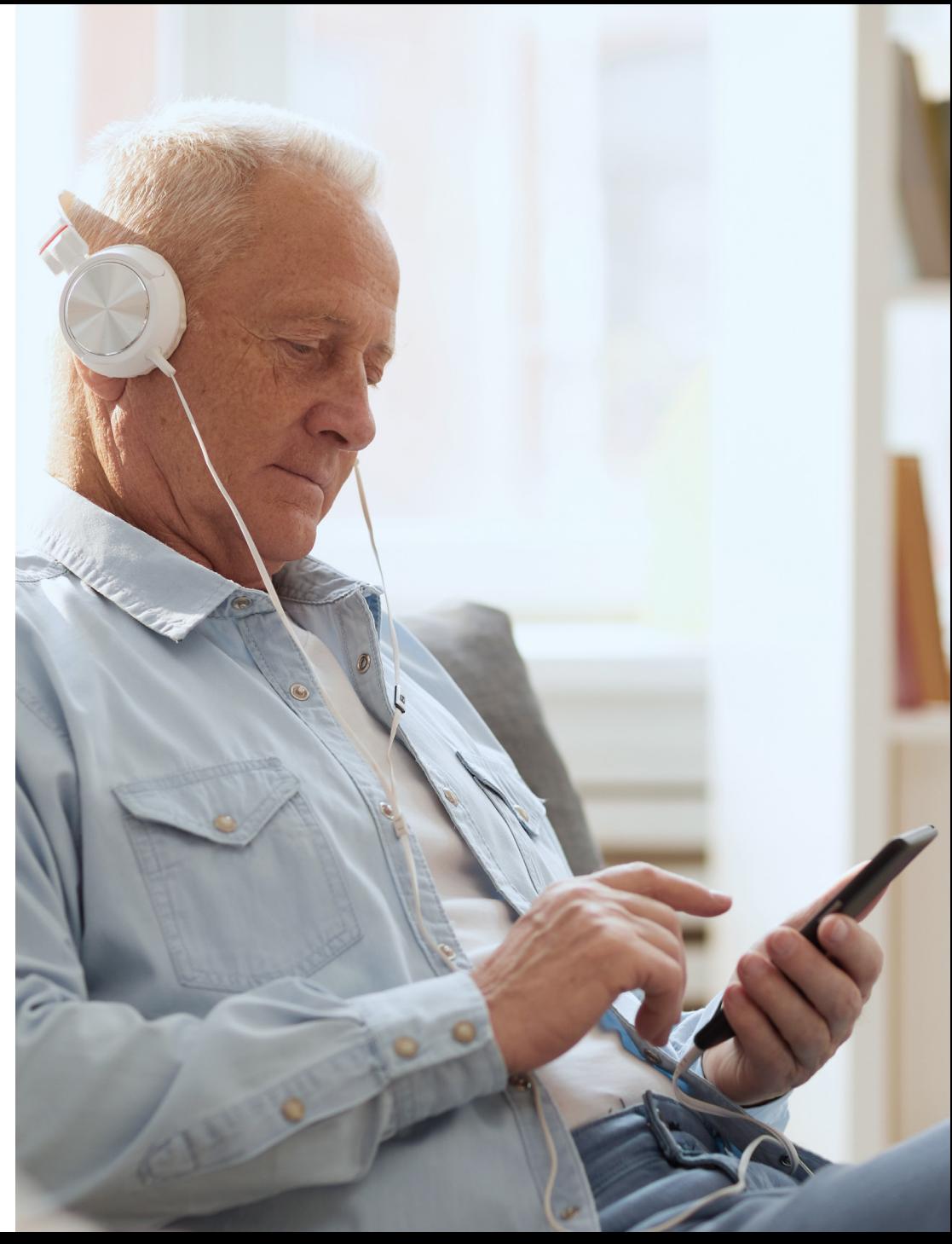

### **Cómo integrar esta herramienta en tus iniciativas de marketing Integración en el sitio web**

El sitio web de tu centro es la base de la experiencia virtual que proporcionas a los pacientes y a los nuevos visitantes. El Test Auditivo Online se debe colocar de forma estratégica en tu sitio web para que los visitantes puedan acceder fácilmente a él, y les permita interaccionar con el servicio cuando sea necesario.

- Se recomienda utilizar una página específica del sitio web para el Test Auditivo Online con el fin de optimizar el sitio web. De este modo, se notificará a los motores de búsqueda que usted tiene un test auditivo online, lo que aumentará el número de visitas a su sitio web. Para lograr una buena actividad de búsqueda orgánica, la página debe incluir un contenido relevante e interesante sobre la importancia de realizar comprobaciones auditivas y una descripción general de tus servicios.
- Si muestras tu Test Auditivo Online en la página de inicio de su sitio web, aumentarás su probabilidad de uso. Este se puede colocar como un botón de actividad grande en algún lugar en la parte superior de la página.
- Si tu sitio web tiene una sección sobre audiometrías habituales realizadas "en la consulta", esta sección también sería otro buen lugar para promocionar el Test Auditivo Online como acceso fácil para la participación de los usuarios.

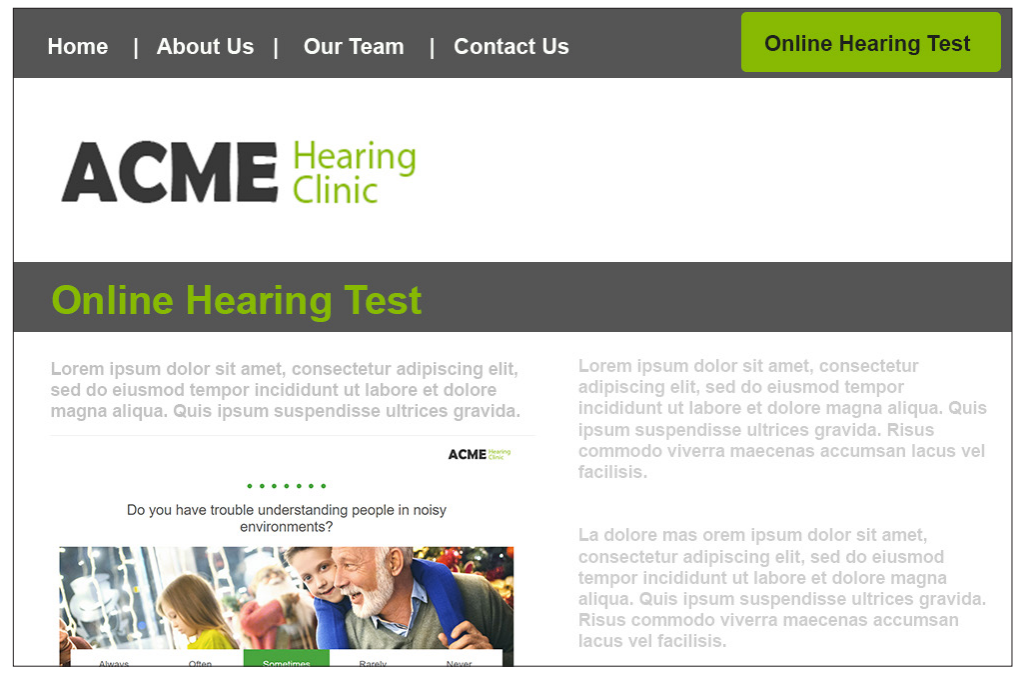

### **Cómo integrar esta herramienta en tus iniciativas de marketing Anuncios de Google**

Haga que su centro sea visible para los clientes cuando realizan búsquedas de Centros auditivos en Google y Google Maps. Con los anuncios de Google, pagas solo por los resultados, como las visitas a tu sitio web o las llamadas a tu oficina.

Como actividad primaria, puedes dirigir los anuncios de Google hacia tu Test Auditivo Online. Esto le da ventaja a tu centro sobre sus competidores, ya que puedes ofrecer una experiencia virtual. Por lo general, los usuarios que realizan búsquedas activas de un servicio o una solución a su problema suelen ser usuarios de gran calidad que probablemente están más cerca de someterse a una prueba.

Es importante comprender que todo el mundo puede permitirse promocionar su negocio con anuncios de pago, y la plataforma de autoservicio de Google tiene opciones para todos los presupuestos.

#### **Ejemplos de encabezado:**

- Test Auditivo Online
- Test Auditivo en casa
- Mantente al día en materia de salud auditiva
- Nombre del centro auditivo (la práctica recomendada es incluirlo siempre en al menos un encabezado)

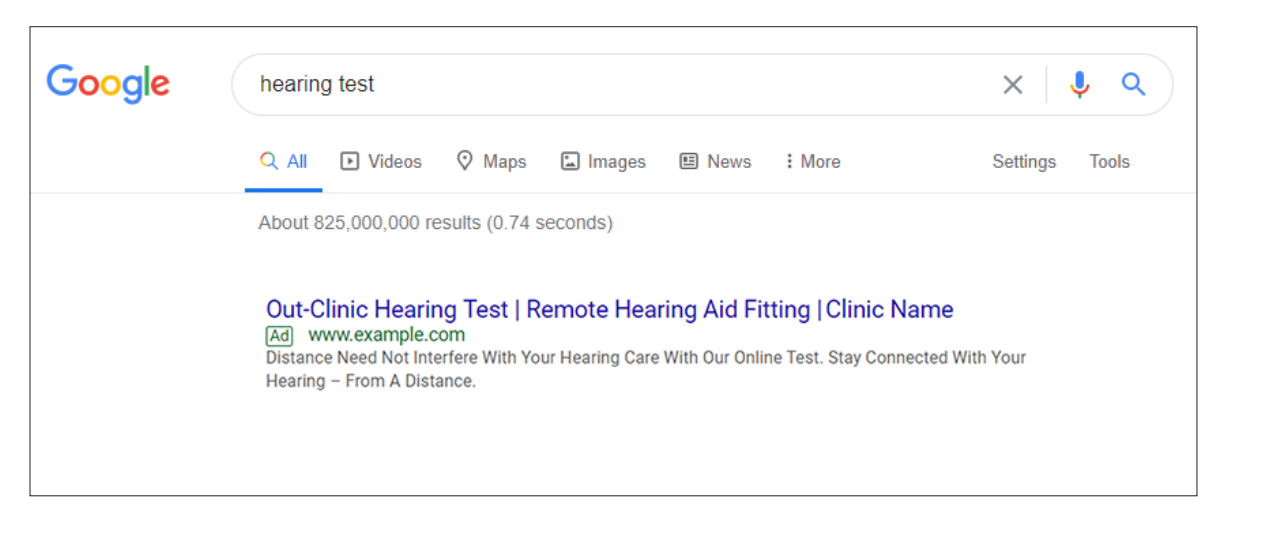

#### **Ejemplos de descripción:**

- Gracias a nuestro Test Auditivo Online, la distancia no es un problema para el cuidado de tu audición.
- La mejor alternativa a una audiometría en la clínica
- Test Auditivo Online desde la comodidad de tu casa
- Tu audición no debe quedar en segundo plano

### **Cómo integrar esta herramienta en tus iniciativas de marketing Anuncios de Facebook**

Dado que muchas personas mayores utilizan Facebook cada vez más para leer comentarios y conocer la fiabilidad y grado de satisfacción con un centro auditivo, la presencia en esta plataforma social es más importante que nunca.

Durante estos tiempos de distanciamiento social, las personas pasan más tiempo en Internet, y el uso de Facebook ha aumentado drásticamente. Es un buen momento para aprovechar esta oportunidad para beneficiarse de un espacio que está absolutamente lleno de usuarios.

- Utilza la página de Facebook de tu centro para mostrar anuncios del Test Auditivo Online, esto potenciará tus publicaciones existentes para impulsar tu negocio. Las estrategias de los anuncios de Facebook se pueden ajustar para adaptarse a cualquier presupuesto publicitario.
- Si utiliza el píxel de Facebook como integración en los ajustes del Test Auditivo Online, puede lograr un mayor nivel de sofisticación al dirigirse de nuevo a los usuarios que se han sometido al Test Auditivo Online desde Facebook y su sitio web.

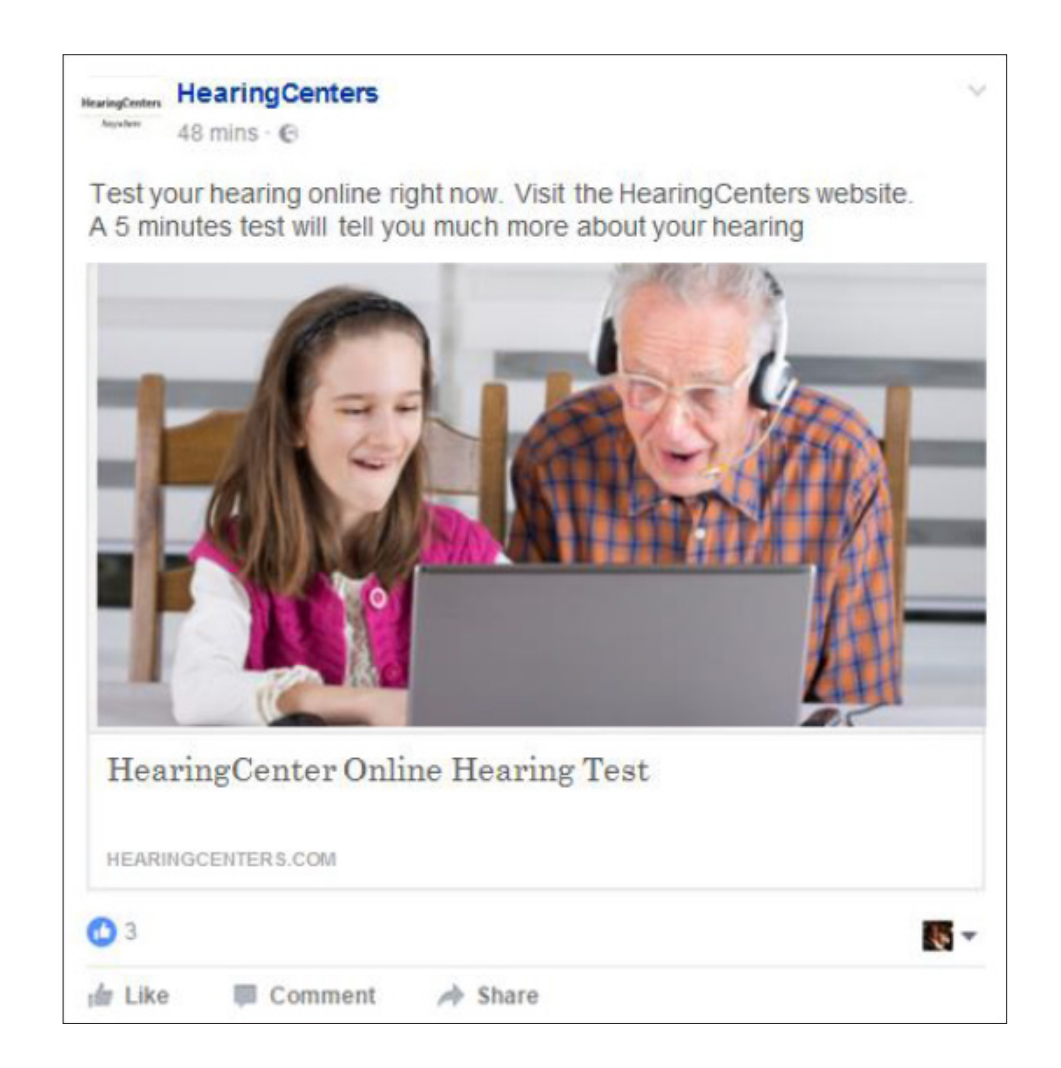

### **Cómo integrar esta herramienta en tus iniciativas de marketing Email marketing para la base de datos**

El correo electrónico es una herramienta de comunicación de marketing altamente eficaz y con un coste extremadamente bajo. A continuación, se proporcionan algunas ideas para utilizar el Test Auditivo Online para tus comunicaciones de email marketing.

- El Test Auditivo Online es una forma fácil de volver a interactuar con tu base de datos.
- Es una buena forma de conectar con aquellos usuarios que deben someterse a una audiometría pero no pueden acudir a la clínica.
- Solicita a tu base de datos que comparta el test auditivo con un ser querido o con amigos para captar nuevos usuarios.
- Mantén un enfoque personalizado: los pacientes tienden a responder a los mensajes que están personalizados y que son de interés para ellos.

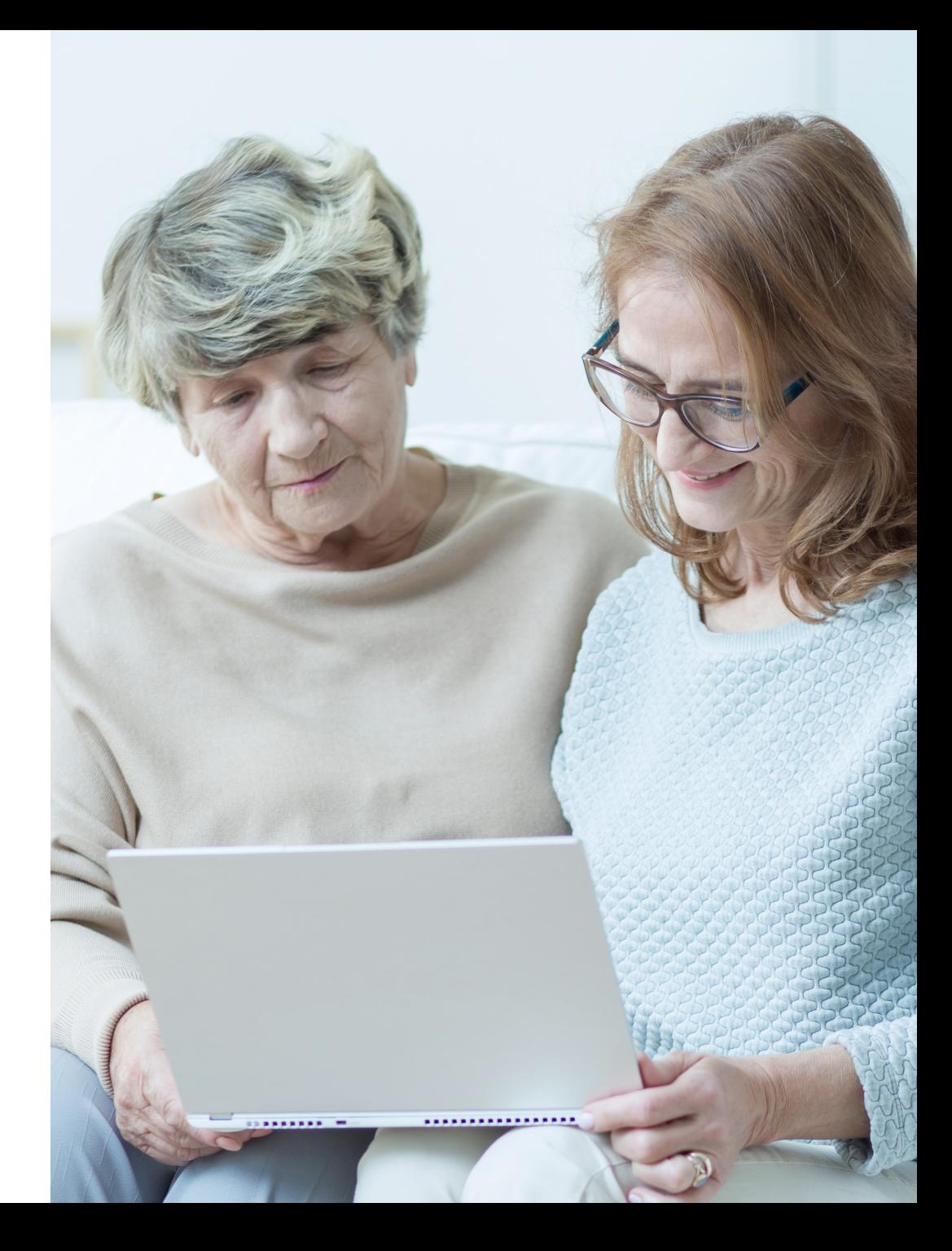

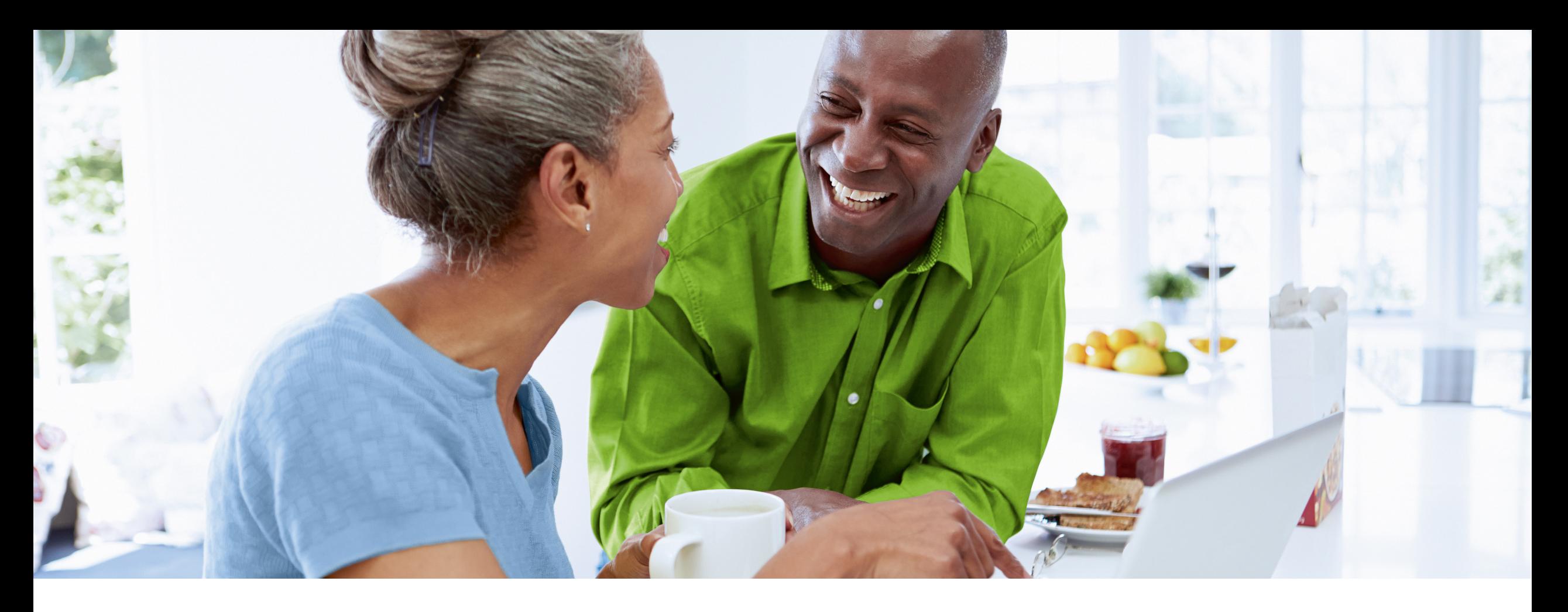

# **Evaluación de los resultados**

## **Cómo medir el éxito**

Utiliza el panel de control del test Auditivo Online en PhonakPro para evaluar el número de interacciones que obtienes con tus test, así como para acceder a los informes detallados de cada usuario que completa la prueba.

### **Evaluación de los resultados Revisión del panel de control**

Haz clic en el botón Informe para revisar todos los resultados en un único lugar.

La pantalla del informe proporciona una vista general del uso de la herramienta y de la interacción por parte de los usuarios. Esto se puede establecer para visualizarse según un determinado período de tiempo, y se puede filtrar por test si tiene más de uno. En la página se muestra lo siguiente:

- El número de usuarios que han completado el test
- Un desglose de las puntuaciones de audición
- Un recuento de aquellos usuarios que han compartido su dirección de correo electrónico para recibir los resultados detallados
- Un recuento de aquellos usuarios que han hecho clic en las actividades

Cambia la selección del botón situado en la parte derecha a "Lista" para mostrar los resultados en una vista de lista, que incluye las mediciones de dBHL determinadas para cada una de las frecuencias analizadas para cada usuario.

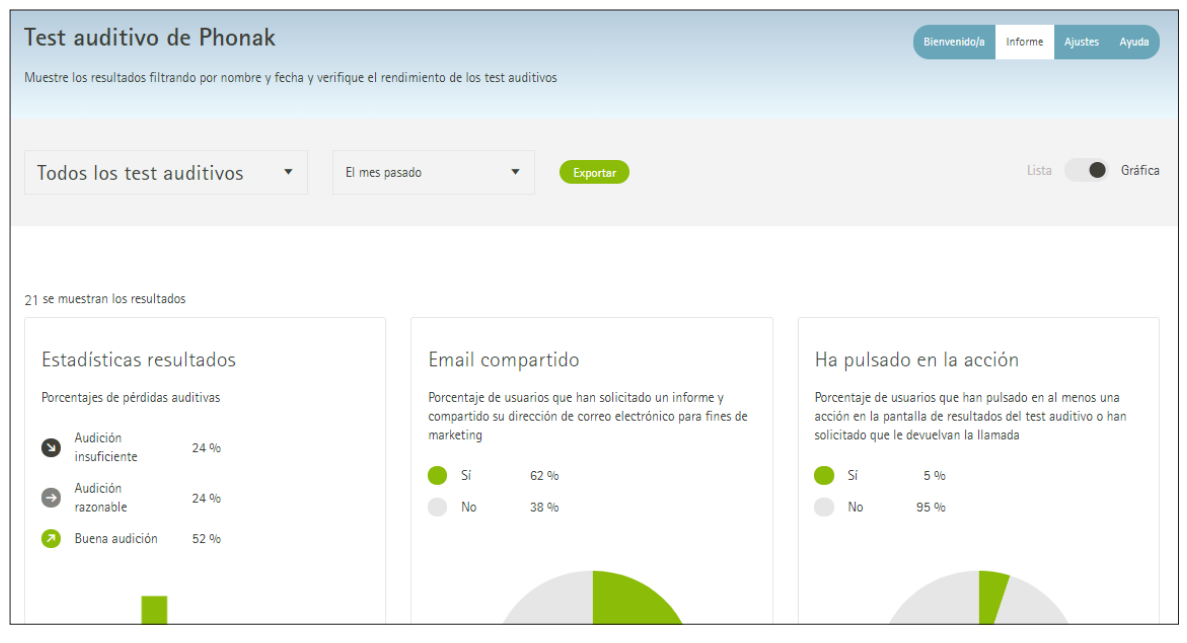

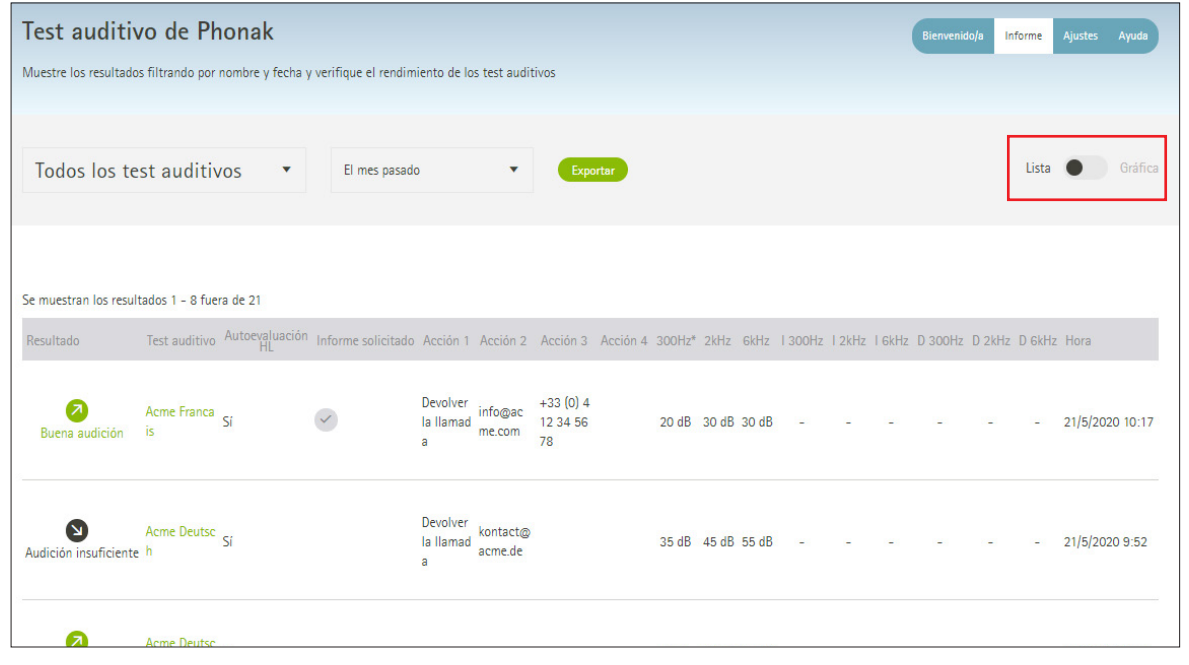

### **Evaluación de los resultados Google Analytics**

Si ya utiliza Google Analytics, esta herramienta se puede conectar en los ajustes del Test Auditivo Online en tu cuenta de PhonakPro.com. Esto te permite obtener información sobre otros parámetros, como los datos demográficos, las ubicaciones geográficas y los roles de los usuarios que se someten al Test Auditivo Online, la cantidad de visitas, la procedencia de los visitantes, cómo han encontrado el test y el tipo de dispositivo que han utilizado, entre otros.

### **Uso de varios Test Auditivos Online**

Puedes crear varios test auditivos para diferentes canales de marketing, y estos incluso pueden incluir diferentes imágenes o idiomas. Para medir el éxito de tus campañas de marketing, puedes utilizar, por ejemplo, un test para el marketing a través de Facebook, y otro diferente para los anuncios de Google, con el fin de comparar los resultados de distintos canales de marketing.

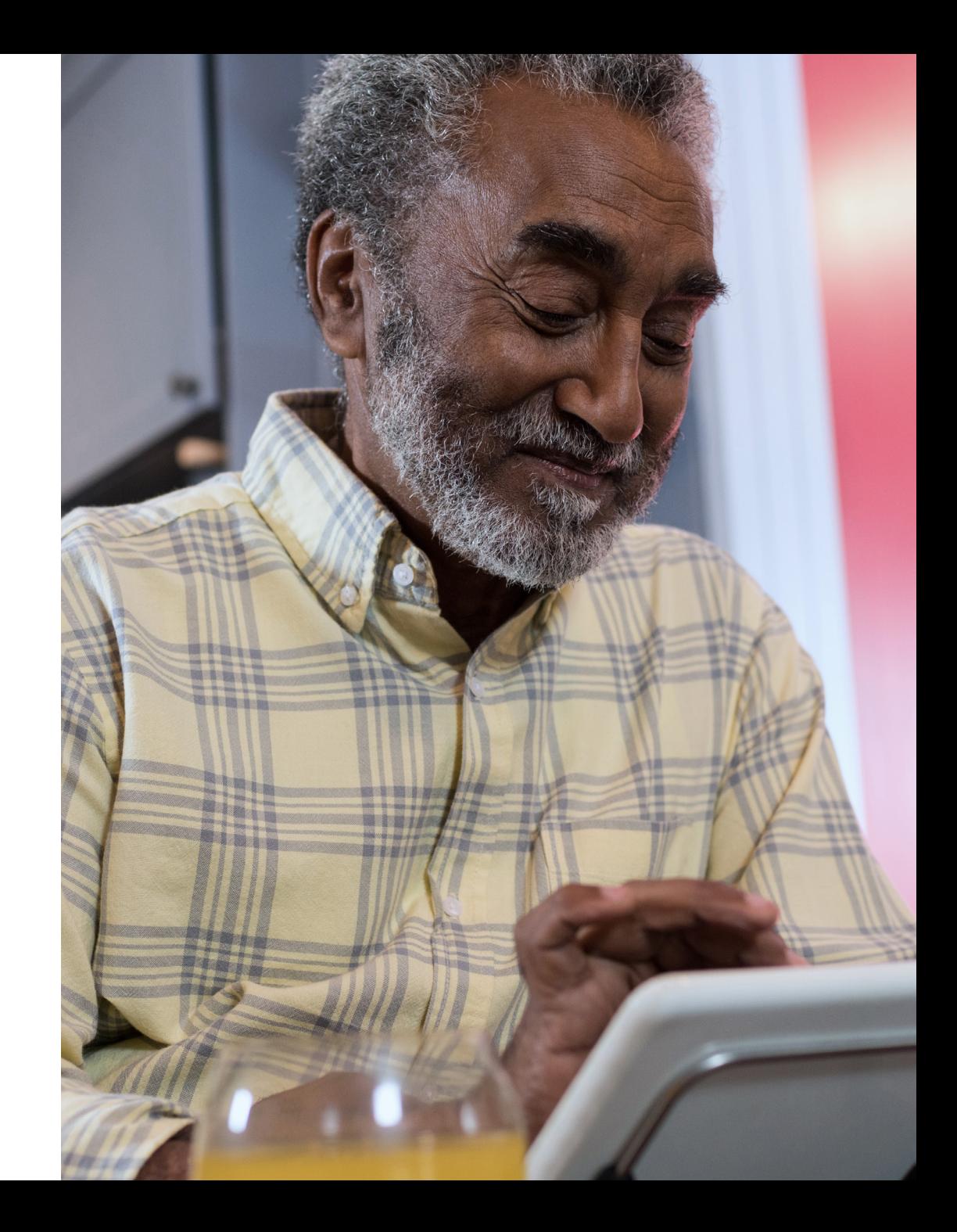

### **Life is on**

En Phonak, creemos que una buena audición es fundamental para poder disfrutar al máximo de la vida. Durante más de 70 años, hemos permanecido fieles a nuestra misión al desarrollar soluciones auditivas pioneras que cambian la vida de las personas haciendo que prosperen social y emocionalmente. Life is on.

www.phonakpro.es

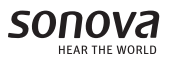